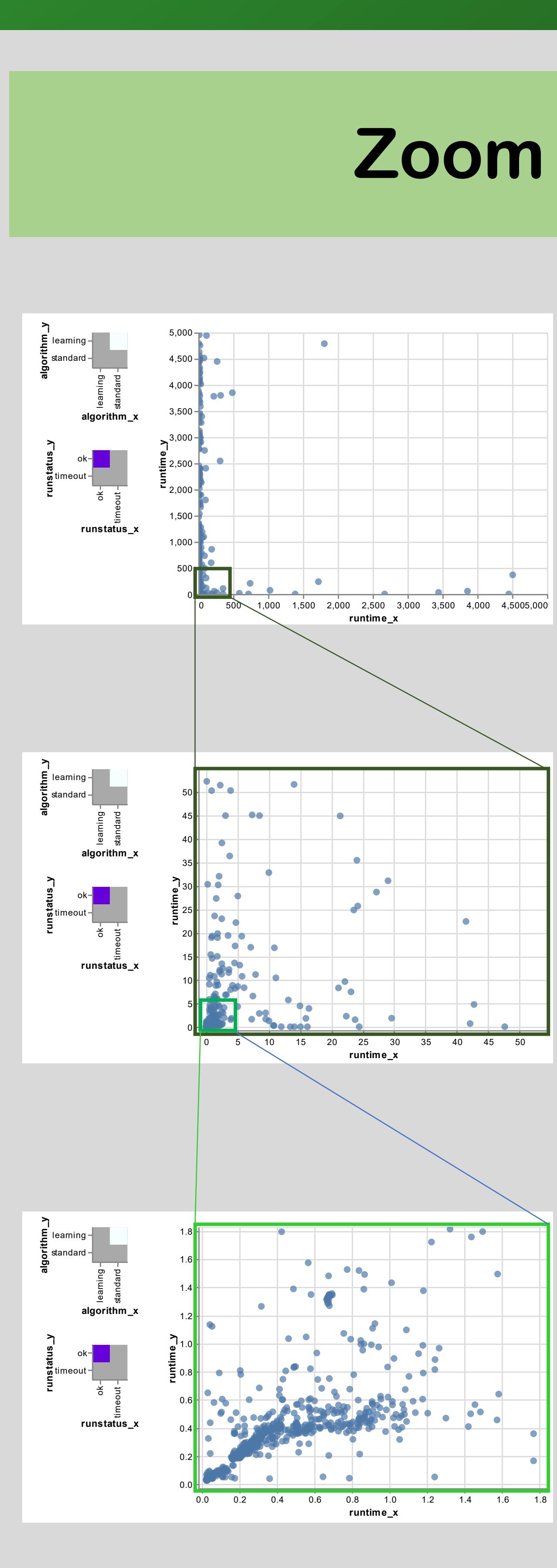

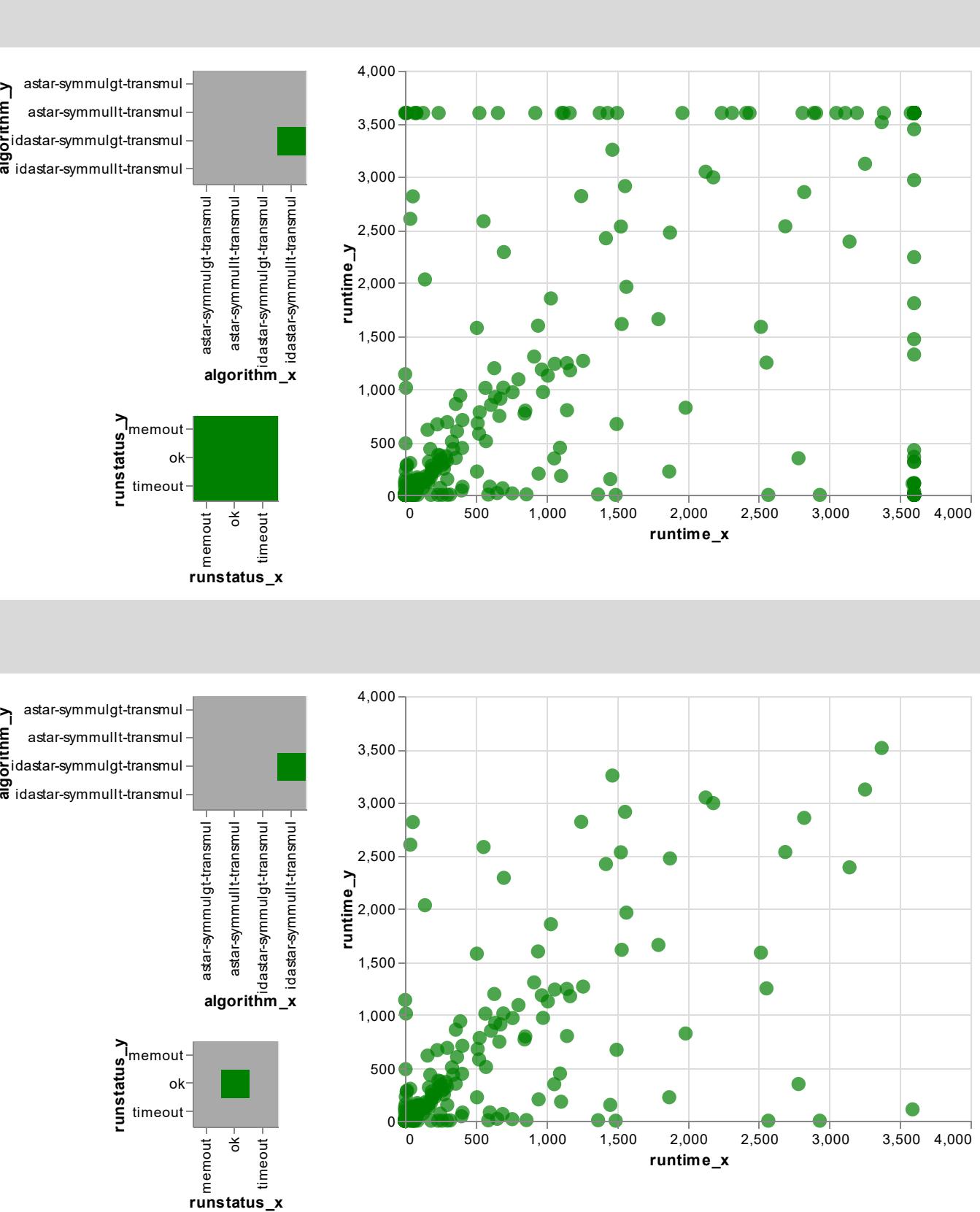

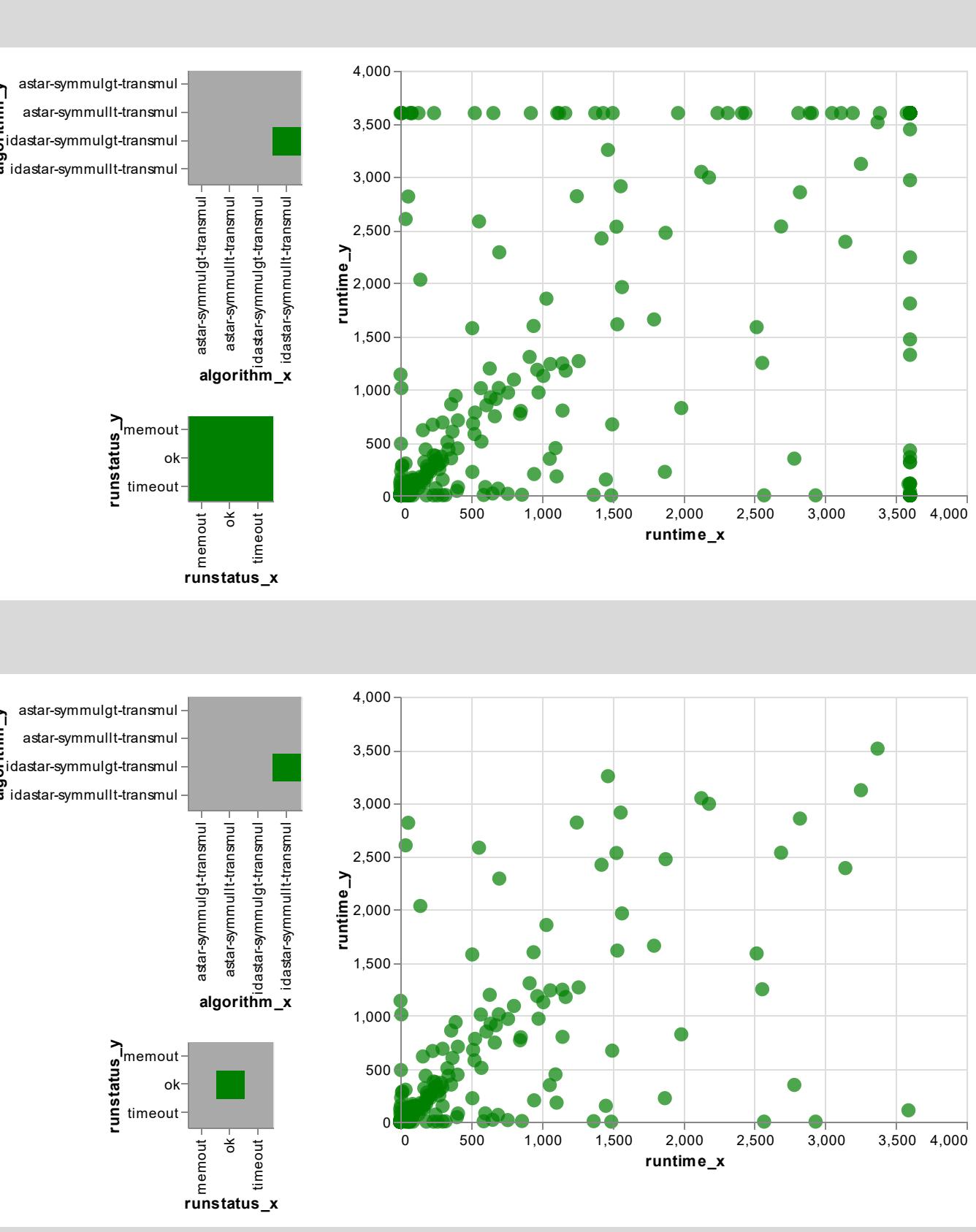

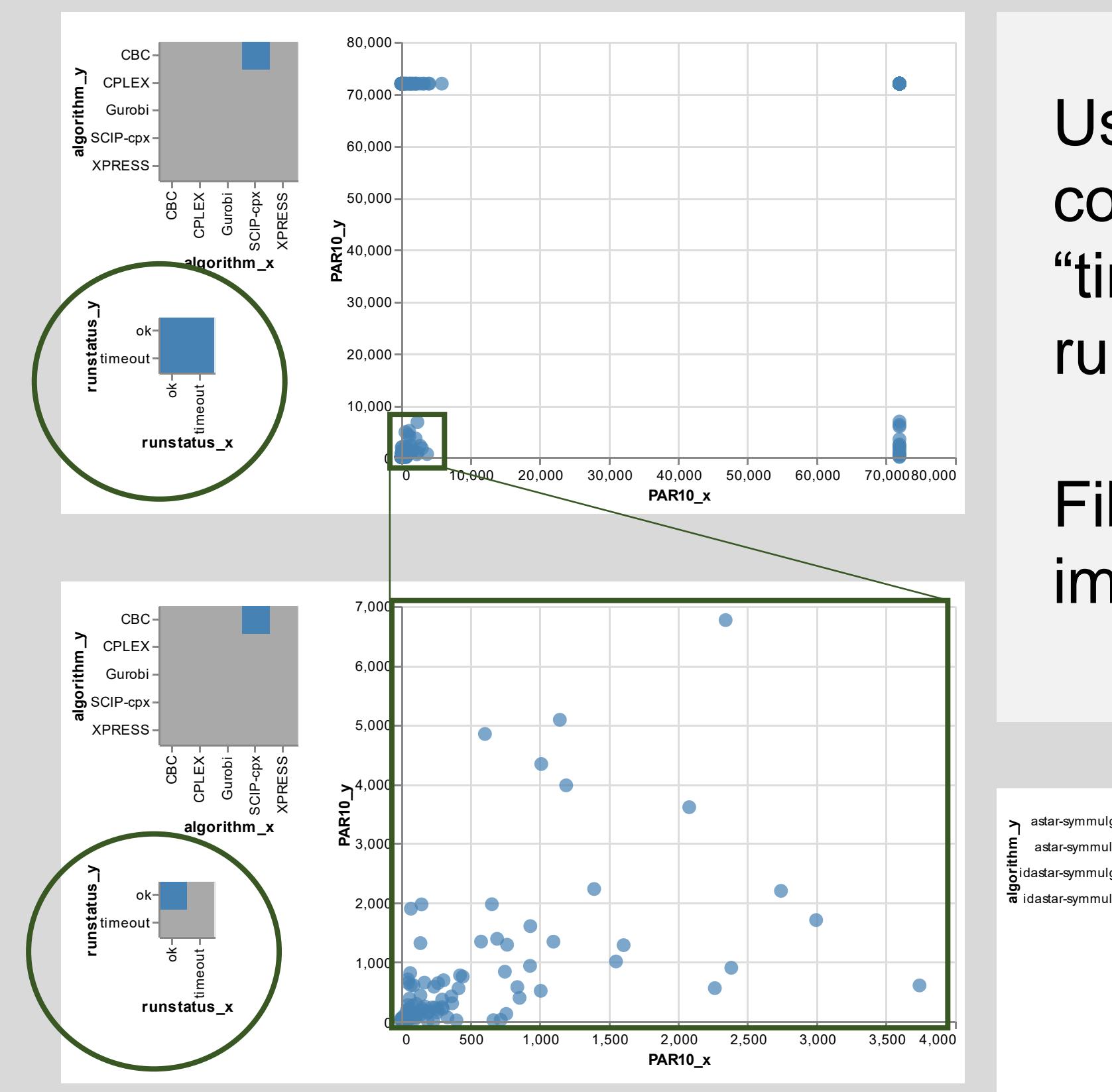

# **Interactive Visualizations for Aslib.net Authors: Katherine Chawla and Lars Kotthoff**

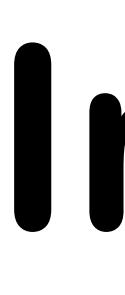

#### **Compare Algorithms**

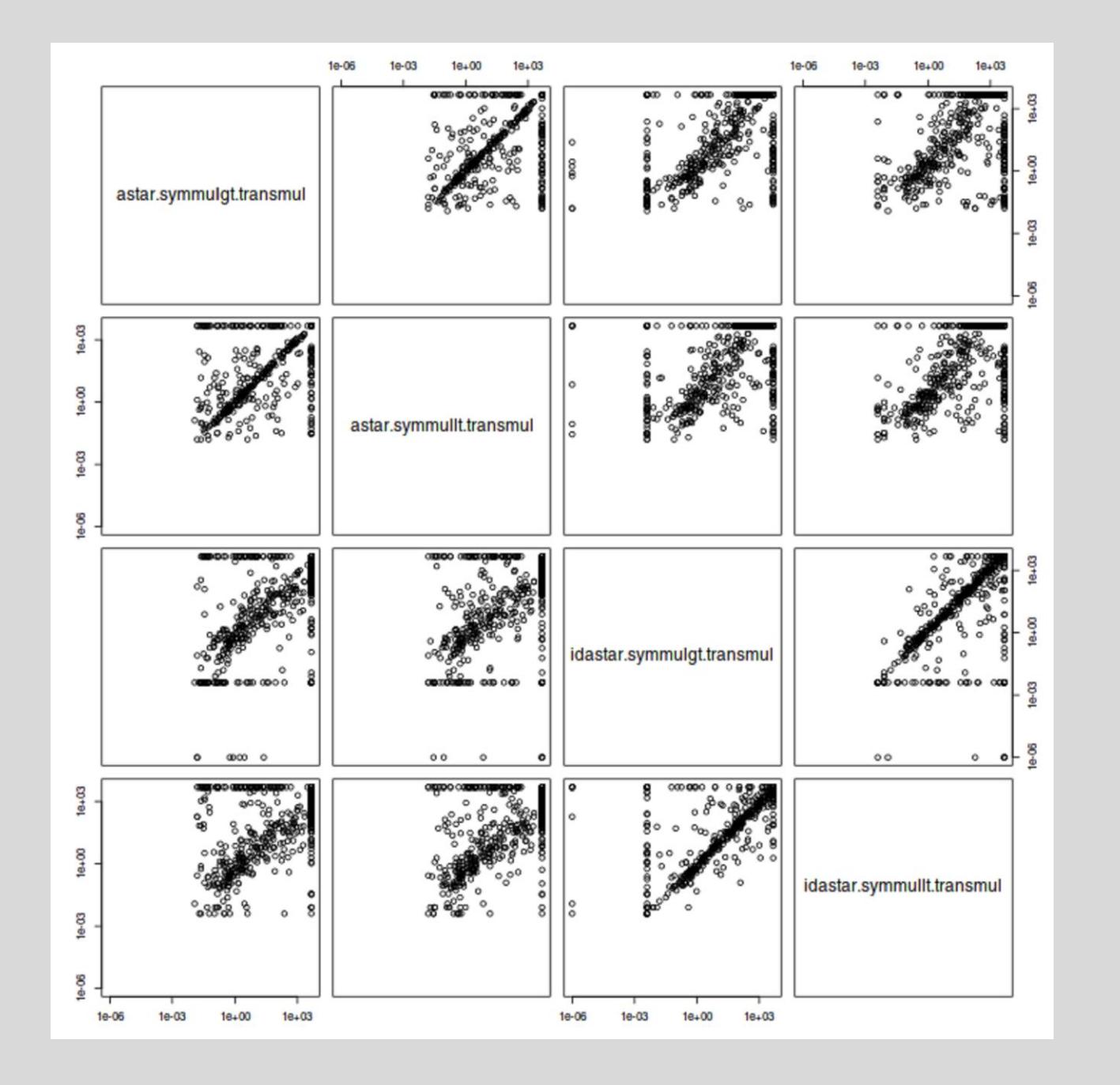

### **View Tooltips**

What are these outliers?

## **Why You Care**

### **Filter Data**

#### **Zoom and Pan**

#### **Future Work**

The previous Aslib.net graphs showed a plot for every possible combination of algorithms. The CPMP\_2015 chart to the left is just one example.

> Selecting only successful runs also cleans up the image, making it easier to see trends. This can be seen in the MIP\_2016 scenario above, as well as CPMP\_2015 to the right.

Instead, the interactive version allows the user to dynamically assign an algorithm to each axis.

> • Scale comparisons to largest data sets Improve filter interface (selector color, initially Improve code reusability Improve comparison readability (add 1:1 line)

Note: color variation added for poster contrast.

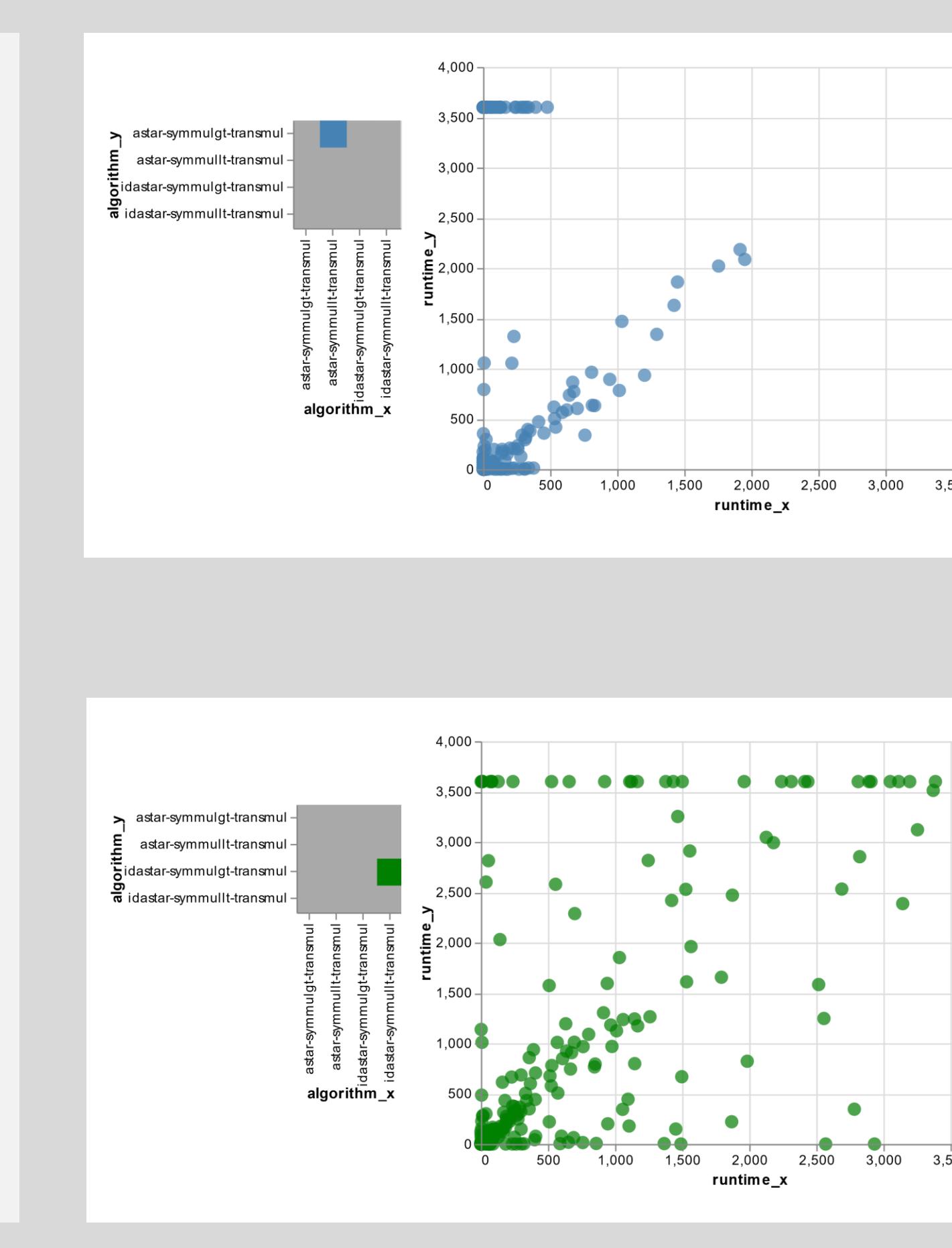

Hovering the mouse over any point shows additional information.

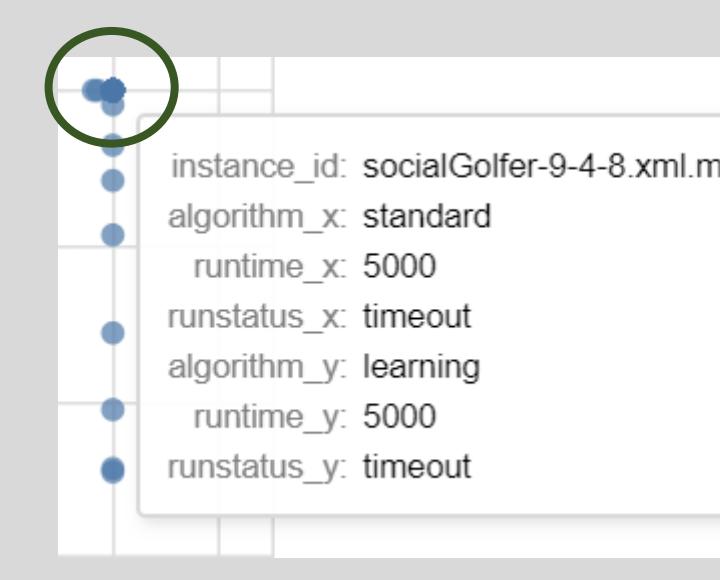

Aslib.net features data sets from 27 algorithm selection scenarios, but its previous graphs were static and nonspecific. The new, interactive graphs allow users to choose what data they want to see, and how.

> Users can select any combination of "ok", "timeout", and "memout" runs.

Filtering out failed runs improves automatic scaling.

The ability to pan and zoom now provides greater insight into densely-clustered points.

For example, in the CSP\_2010 scenario, the "standard" model seems to dominate the " learning" model, except in a few cases.

However, upon zooming in, it becomes learn that the "learning" model performs as well or better on short runs.

- Add log transforms
- 
- only select one choice)
- Add more graph types
- 
- 

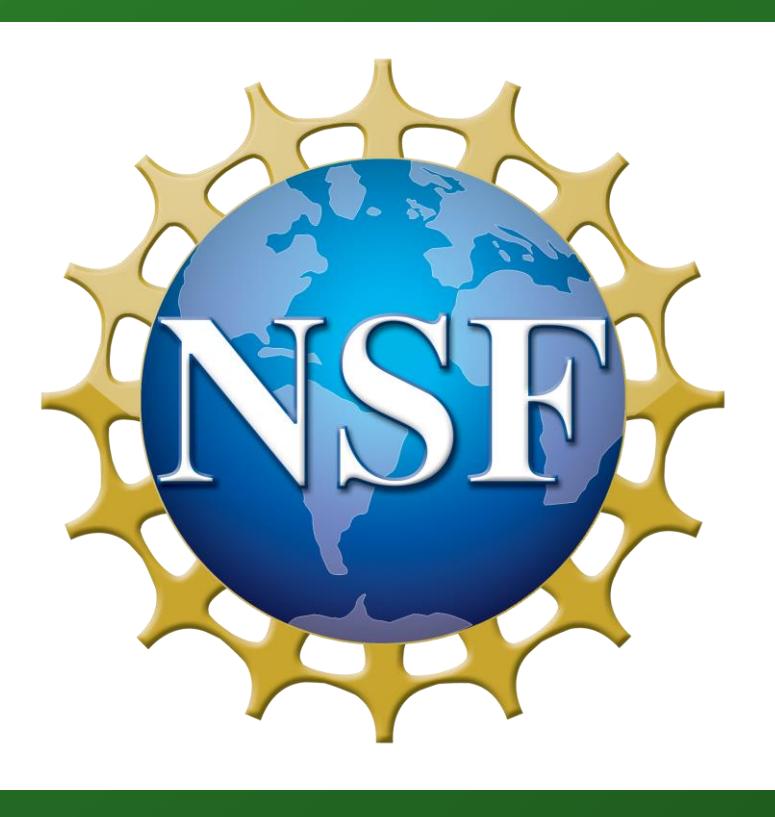

#### Now users can:

- Compare algorithms (test portfolio compatibility)
- View tooltips (get info on specific points)
- Filter out failed runs (see trends more clearly)
- Zoom and pan (see detail in dense clusters)